## How to File a Brief

Before filing a brief, an Appearance of Counsel form must be filed by all non-court appointed attorneys and it must also be processed by the Case Administrator.

- 1) Log in to CM/ECF.
- 2) From the Startup page, select the menu option 'Filing'.
- 3) The 'File a Document' screen will open.
- 4) In the 'File a Document' screen, enter the case number and press [Tab].
- 5) Click in the 'Type of Document' field and begin typing the word 'brief'.
- 6) Scroll through the list of Brief filings to locate the type brief you are filing. Click to select the type brief being filed.
- 7) Click [Continue].

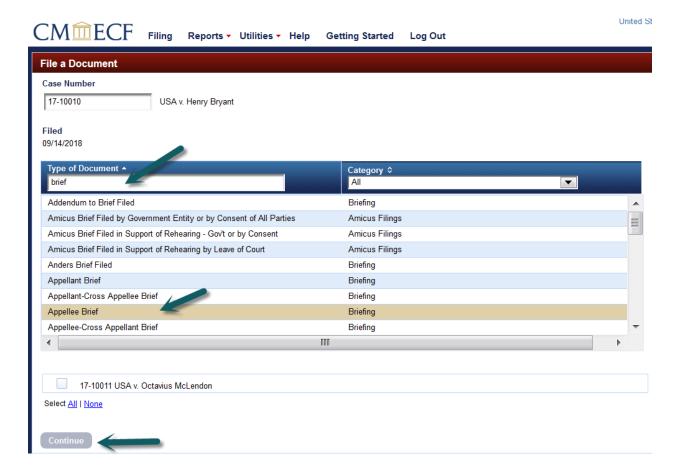

How to File a Brief Page 1

- 8) The below "Attention" message will appear which advises of additional requirements when filing a brief. Review the message and ensure your filing is in compliance.
- 9) Click [OK].

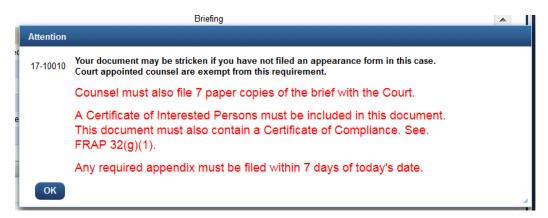

10) Select the party you represent by clicking on their name in the Filer box.

|               |                              |        |                    | filed                           | ile a Document   Motion fi   |
|---------------|------------------------------|--------|--------------------|---------------------------------|------------------------------|
|               |                              |        |                    |                                 | ile to case: 17-10010        |
|               |                              | _      |                    |                                 | ▼ Party Filer                |
|               |                              |        |                    | ou represent in the list below: | Please select each party you |
|               | Case ≎                       |        | Type ≎             |                                 | Filer ≎                      |
| ant           | 17-10010 USA v. Henry Bryant |        | Appellee-Plaintiff |                                 | USA                          |
|               |                              |        |                    |                                 | Select All                   |
|               |                              |        |                    |                                 | Selected                     |
| Remove<br>All |                              | Case ≎ | Type ≎             | Type ≎                          | Filer ≎                      |
|               |                              | Case ≎ | Type ≎             | Type ≎                          | Filer ≎                      |

11) Browse and upload your document(s).

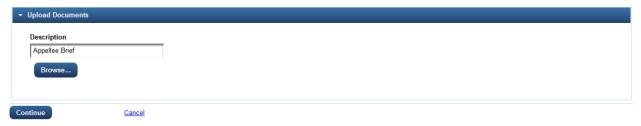

12) Review the Docket Text pane, click [Continue].

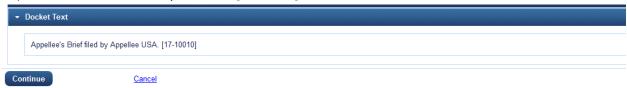

How to File a Brief Page 2

13) [Final Review] review the docketing transaction. If corrections are needed click [Edit] and make necessary corrections. Once docket entry is correct, click [Submit].

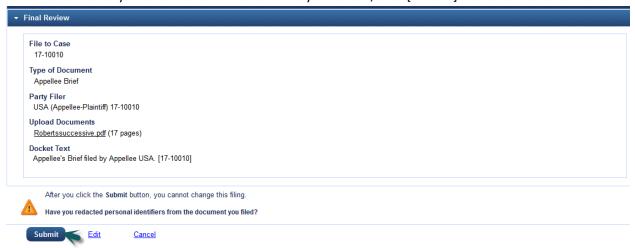

14) You will receive a message confirming the filing has been completed successfully. Click [OK] to return to the filing screen.

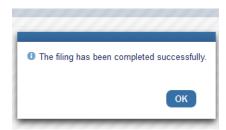

How to File a Brief Page 3